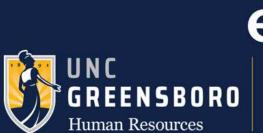

# Stay on target with ePerformance

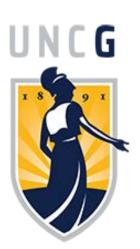

# SPARTANTALENT ePerformance

EHRA SUPERVISOR USER GUIDE

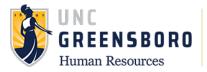

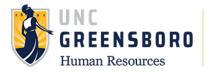

#### **Table of Contents**

| Navigating the SpartanTalent ePerformance Module                   | 2  |
|--------------------------------------------------------------------|----|
| Logging in and accessing the employee portal                       | 2  |
| Your action items                                                  | 2  |
| Searching and Dashboard                                            | 3  |
| Performance Plan Process Steps                                     | 7  |
| Create EHRA Performance Plan                                       | 7  |
| Copy Performance Plan to Other Like Positions                      | 12 |
| Completing the Supervisor/Employee Performance Plan Review Meeting | 17 |
| Annual Review Process Steps                                        | 20 |
| Supervisor Appraisal                                               |    |
| Next Level Supervisor Appraisal                                    | 25 |
| Supervisor/Employee Appraisal Discussion                           | 28 |
| Using Progress Notes                                               | 31 |
| Revise Employee Appraisal                                          | 36 |
| Optional Co-Reviewer                                               | 36 |

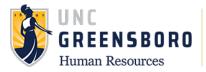

#### Navigating the SpartanTalent ePerformance Module

SpartanTalent is UNC Greensboro's Human Resources Talent Solution Suite for managing recruitment, positions, and performance. The type of SpartanTalent access you have is determined by your position and may be requested through your supervisor or the Business Officer in your college/division. For information on getting started in SpartanTalent please review the user guides on the UNCG Performance Management homepage.

The ePerformance module in SpartanTalent is specifically used to maintain yearly performance plan and appraisal information. It can be used to find both current and past performance actions including performance plans, evaluations, approvals & acknowledgements, progress notes, etc.

#### Logging in and Accessing the Employee Portal

Log into SpartanTalent ePerformance Management (<u>https://spartantalent.uncg.edu/hr/sessions/new</u>) using your UNCG login credentials.

| UNCGjobsearch Log In                                                                                               | <b>UNCG</b> Authentication                                                                  | •••• Hire    |
|----------------------------------------------------------------------------------------------------|---------------------------------------------------------------------------------------------|--------------|
|                                                                                                    | UNCGjobsearch Secure Login                                                                  | 🚯 Hire       |
| THE UNIVERSITY of NORTH CAROLINA<br>GREENSBORO                                                                     | Username: Username                                                                          | Positions    |
| UNCG User Login Only<br>Click here to login with your UNCG usemame<br>and paster and                               | Password: Password                                                                          |              |
| Property or Underte an accosent                                                                                    |                                                                                             | OTHER TOOLS  |
| Applicant Login Only<br>Click nees to login to the accidant portal and<br>review available employment opport.nites | If you are having problems logging in or need to change your<br>password, viot read ung edu | ePerformance |

Once logged in, click the 'Go to ePerformance' link in the upper left-hand corner of your page.

Note: You can access this link from any nodule and log in as any user type.

#### Your Action Items

When you reach the UNC Greensboro Employee Portal, the first screen you will see is **'Your Action Items'**. This will be a list of items that require your attention. Note any 'Due Date(s)' indicated.

'Item' indicates the review type (Annual, Off-Cycle Review, etc.) 'Description' indicates the current process step and/or required action. Select the description link corresponding to the appropriate process step to access the action that needs to be completed.

|   | UNCG                          | Home 3 Performance *   |                         | f North | Carolina at Greensbord | o SpartanTalent Su | iite <b>Peop</b><br>Hello, <b>Carol</b> | leAdm<br>Log O |
|---|-------------------------------|------------------------|-------------------------|---------|------------------------|--------------------|-----------------------------------------|----------------|
| - |                               | Welcome to the Emp     | loyee Portal, Carol Cor | ne      |                        |                    |                                         |                |
|   | Reviews<br>Employees' Reviews | Your Action Iter       | ms                      |         |                        |                    |                                         |                |
|   |                               | Start typing to search |                         |         |                        |                    |                                         |                |
|   |                               | Item                   |                         |         | Description            | Due Date           | \$                                      | Status         |

If you need to get back to 'Your Action Items' page, click the 'Home' button at the top of your screen.

Once you have completed the actions in **'Your Actions Items'** they will no longer appear on this screen unless it is reopened by a Human Resources administrator or is sent back to you by the Next Level Supervisor or approver of the action.

If you would like to review documents that you have completed and are no longer on **'Your Action Items'** page, click **'My Employee Reviews'** to access the 'Review Dashboard'

| UNCG       | Home 8 Performance - Progress N |
|------------|---------------------------------|
|            | Welcome to the Employee Portal, |
| My Reviews | Your Action Items               |

#### **Searching and Dashboard**

You can search for employee reviews by going to the **'Performance'** menu near the top left of your screen. Click **'My Employees' Reviews'** to take you to your 'Reviews Dashboard'. Here you can see past and current performance review cycles and actions documented in the SpartanTalent ePerformance system.

| UNC<br>GREENSBORO<br>Human Resources |                                 |
|--------------------------------------|---------------------------------|
|                                      |                                 |
| UNCG                                 | Home 8 Performance - Progress N |
|                                      | Welcome to the Employee Portal, |
| My Reviews                           | Your Action Items               |
|                                      |                                 |

When the screen below appears, it will automatically show you the current active performance cycle programs which are open. (If you notice any discrepancies, call Ext. 4-4508 or submit a issue ticket to HR via <a href="https://uncg.qualtrics.com/jfe/form/SV-7WluplFY03m69w1">https://uncg.qualtrics.com/jfe/form/SV-7WluplFY03m69w1</a>) You can monitor your performance processes easily by using the colored status tabs at the top of the dashboard. You can also get a quick look at a specific process' name and owner by hovering over the colored step blocks.

|                         | Go to The University of North Carolina at Gree                    | nsboro HR Suite <b>People</b> Admin |
|-------------------------|-------------------------------------------------------------------|-------------------------------------|
| UNCG                    | Home 2 Performance * Progress Notes                               | Hello, Carol Log Out                |
| 🗁 My Reviews            | Reviews Dashboard                                                 |                                     |
| 🗁 My Employees' Reviews | Reset Program None   Employee Name Q Group Pro                    | gram 🔻 🛛 Advanced                   |
| Status Tab              | All Reviews 1 Not Started 1 In Process 1 Complete 1 Overdue 1 Dis | puted 🕕                             |
| Current<br>Program      | Last name First Name Anniversary Date Progress Progr              | am ∿                                |
|                         | Business Bryan 2014-01-01 0/7 1 EHRA 20                           | 18-2019 Performance Plan            |
| Process Key             | 🔍 🗌 Task Not Started / Unavailable 📒 Task Completed 📒 Task Ope    | n 📄 Task Disputed                   |

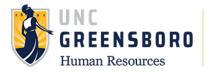

The filter bar at the top of the navigation screen allows you to sort by a specific program, search for a specific employee, and /or group the information by supervisor, reporting unit, etc. The **'Advanced'** filter button gives you more sort options including **'Program Status'**. By setting the 'Program Status' to **'Closed'**, you will be able to access past performance programs which will contain records such as performance plan and evaluations.

| <b>N</b>              |                                    | Go to The University of North Caro | ina at Greensboro HR Suite | PeopleAdmin   |
|-----------------------|------------------------------------|------------------------------------|----------------------------|---------------|
| UNCG                  | Home 2 Performance  Progress Notes |                                    | Hello,                     | Carol Log Out |
| My Reviews            | Reviews Dashboard                  |                                    |                            |               |
| My Employees' Reviews | Reset Program None -               | Employee Name Q Group<br>by:       | Program 🔻                  | Advanced      |
|                       | Reporting Org None -<br>Unit:      | Supervisor: None -                 | Program<br>Status:         | • ¢           |
|                       | All Reviews 1 Not Started 0 In Pro | ocess 1 Complete 0 Overd           | ue (0) Disputed (0 All     | <b>~</b> –    |
|                       | Last name First Name Anniversary   | / Date Progress                    | Program 🛧 🔸                | Score         |
|                       | EHRA 20                            | 18-2019 Performance P              | lan O                      |               |
|                       | Business Bryan 2014-01-01          | 0/7 1                              | EHRA 2018-2019 Performance | Plan          |
|                       |                                    | Previous 1 Next                    |                            |               |
|                       |                                    |                                    |                            |               |
|                       | 🔍 📄 Task Not Started / Unav        | vailable 🛛 Task Completed          | Task Open 📄 Task Dis       | puted         |
|                       | •                                  | _                                  | _                          |               |

Select the desired employee for a particular program to access the 'Overview' screen. This screen is where you will access the performance records and history.

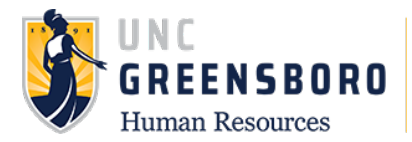

The **'Overview'** screen will show you all the performance tasks that will or have occurred in this cycle. It also lists the task owner, the date the task opened, the date the owner completed the task, and the due date of each task. The tasks for which you are the owner are in blue. Use the following key to identify the tasks status.

| Carl Task Not Started / Unavailable | Task Completed Task Open Task Disputed |
|-------------------------------------|----------------------------------------|
|-------------------------------------|----------------------------------------|

On the left side of the screen you can access any completed of open performance actions **'Plan'**, **'Supervisor Evaluation'**, and action **'History'**. There are also **'Progress Notes'** at the top of your page that will allow you to keep notes throughout the year. Click the link to access the desired document.

You can also find your employee's current job description by clicking the job title, under the employee's name, in the top left corner of the screen. (See arrow)

| <b>\$</b>                                        |        |                                             | Go to The                                 | Jniversity of Nort | th Carolina at Greer | nsboro HR Suite | <b>People</b> Admin                    |
|--------------------------------------------------|--------|---------------------------------------------|-------------------------------------------|--------------------|----------------------|-----------------|----------------------------------------|
| UNCG                                             | Home 2 | Performance <b>*</b> Progress Notes         |                                           |                    |                      | H               | lello, <b>Carol Log Out</b>            |
| Bryan Business                                   |        | Task                                        | Task Owner                                | Date Opened        | Date Completed       | Due Date        | EHRA 2018-<br>2019                     |
| Supervisor: Carol Cone Position Description:     | 1      | Supervisor Creates Plan                     | <b>Carol Cone</b><br>Supervisor           |                    |                      |                 | Performance<br>Plan<br>Review Status:  |
| Department: UNC - Greensboro Overview            | 2      | Plan Review Meeting                         | Carol Cone<br>Supervisor                  |                    |                      |                 | Open<br>Evaluation Type:<br>Annual     |
| Plan                                             | 3      | Employee Acknowledgement of Plan            | Bryan Business                            |                    |                      |                 | Program<br>Timeframe: 04/12/18<br>to - |
| Supervisor Evaluation                            | 4      | Supervisor Appraisal                        | Carol Cone<br>Supervisor                  |                    |                      |                 | Last Updated: April<br>26, 2018 09:23  |
| History The My Reviews The My Employees' Reviews | 5      | Next Level Supervisor Approves<br>Appraisal | Andy<br>Alexander<br>Reviewing<br>Officer |                    |                      |                 | <b>Co-reviewer:</b> Add<br>Co-reviewer |
|                                                  | 6      | Appraisal Meeting                           | Carol Cone<br>Supervisor                  |                    |                      |                 |                                        |
|                                                  | 7      | Employee Acknowledgment of<br>Appraisal     | Bryan Business                            |                    |                      |                 |                                        |

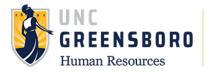

#### **Performance Management**

The Performance Management module is used to; 1) **Create** an EHRA Performance Plan; 2) **Modify** an existing EHRA Performance Plan; and to 3) **Complete** an EHRA Appraisal.

## Performance Plan Process Steps

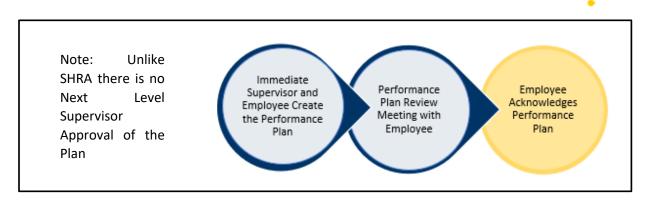

#### Create EHRA Performance Plan

To create a EHRA Performance Plan, log into SpartanTalent ePerformance Management (<u>https://spartantalent.uncg.edu/hr/sessions/new</u>) using your UNCG login credentials.

| UNCGjobsearch Log In                                                                                                  | UNCG Aut                      | hentication                    | ••• Hire     |
|----------------------------------------------------------------------------------------------------|-------------------------------|--------------------------------|--------------|
|                                                                                                    |                               | icitication                    | 🔊 Hire       |
| THE UNIVERSITY of NORTH CAROLINA                                                                                      | UNCGjobsear                   | ch Secure Login                |              |
| GREENSBORO                                                                                                    | Username:                     | Usemame                        | Positions    |
| UNCG User Login Only                                                                                                  | Password:                     | Password                       |              |
| Click here to logn with your UNCG usemanne<br>and password.<br>Request or Update an account                           |                               | Sign In                        | OTHER TOOLS  |
| Applicant Login Only<br>Click here to login to the applicant portal and<br>review available employment coportunities. | If you are having problems lo | ging in or need to change your | ePerformance |

Once logged in, click the 'Go to ePerformance' link in the upper left-hand corner of your page

#### Note, you can access this link from any module and log in as any user type.

When you reach the UNC Greensboro Employee Portal, the first screen you will see is **'Your Action Items'**. This will be a list of items that require your attention. Note any 'Due Date(s)' indicated.

'Item' indicates the review type (Annual, Off-Cycle, etc.). 'Description' indicates the current process step and/or required action. To create a new, and/or modify an existing, performance plan, select the description title that reads 'Supervisor Creates Plan'.

| 1100 | man Resources         |                                                    |      |                          |                    |                     |                 |    |
|------|-----------------------|----------------------------------------------------|------|--------------------------|--------------------|---------------------|-----------------|----|
| r    | <b>N</b>              | Go to The University of N                          | orth | Carolina at Greensboro S | partanTalent Suite | Peo                 | <b>ple</b> Admi | in |
|      | UNCG                  | Home 3 Performance * Progress Notes                |      |                          | F                  | Iello, <b>Car</b> o | ol Log Ou       | ut |
| _    |                       | Welcome to the Employee Portal, Carol Cone         |      |                          |                    |                     |                 |    |
|      | 🗁 My Reviews          | Your Action Items                                  |      |                          |                    |                     |                 |    |
|      | My Employees' Reviews |                                                    |      |                          |                    |                     |                 |    |
|      |                       | Start typing to search                             |      |                          |                    |                     |                 |    |
|      |                       | item                                               |      | Description              | Due Date           | Å                   | Status          |    |
|      |                       | 2018-2019 EHRA Performance Plan for Bryan Business |      | Supervisor Creates Plan  | n/a                |                     | Available       |    |
|      |                       | 2018-2019 EHRA Performance Plan for Edward Elliott |      | Supervisor Creates Plan  | n/a                |                     | Available       |    |

Note! Prior to the beginning of the new performance cycle, and you drafting the new performance plan, you should sit down with your employee to discuss the department or unit's strategic goals for the cycle. You and your employee may be able to collaborate on what individual goals and career development goals should be included in the plan.

Once selected, the Performance Plan will appear. There are **two (2) tab sections** across the top of the plan.

| UNCG                         | Home 2 Performance - Progress Notes                                                                                                    | Hello, Carol Log Out                   |
|------------------------------|----------------------------------------------------------------------------------------------------|----------------------------------------|
| Edward Elliott               | Plan for Edward Elliott                                                                                                    | EHRA 2018-<br>2019                     |
| Supervisor: Carol Cone       |                                                                                                    | Performance<br>Plan                    |
| Position Description:        | Performance Plans must be completed annually by August 30. The Plan is comprised of two parts: Individual Goals and<br>Development Goals.                                                                                                    | Review Status:                         |
| Department: UNC - Greensboro | bevelopment doub.                                                                                                    | Open                                   |
| Overview                     | Staff, faculty, and students have a shared fate. Understanding how our individual and team efforts connect with and<br>contribute to the University's mission, vision, and strategic goals is essential to achieving our shared aspirations for<br>UNCG.                                                                                                    | Evaluation Type:<br>Annual             |
| Plan                         | In broad terms, UNCG promotes transformation of students, knowledge, and the region. To do this, we strive to provide                                                                                                    | Program<br>Timeframe:<br>04/12/18 to - |
| Supervisor Evaluation        | a high quality educational experience that is accessible to a diverse population, remains affordable and efficient, leads to<br>student success, and promotes economic impact and community engagement. Taken together, we strive for excellence<br>and work to maintain the unique and important role that The University of North Carolina at Greensboro plays in the                                                                   | Last Updated: April<br>26, 2018 11:03  |
| History                      | UNC System. As each employee crafts their individual objectives for the coming year, consider how they will contribute                                                                                                    | Co-reviewer: Add                       |
| My Reviews                   | <ul> <li>to our common goals: transforming students, knowledge, and the region, and maintaining our University's legacy of providing opportunity and excellence in higher education.</li> </ul>                                                                                                    | Co-reviewer                            |
| 🗁 My Employees' Reviews      | Individual Goals Development Goals                                                                                                    |                                        |
|                              | Establish 3 to 5 SMARI (specific, measurable, attainable, relevant, and timed) performance goals at the<br>beginning of the performance cycle to support UNCG's strategic goals. Goals must be mutually agreed upon and reflect the<br>most important priorities for the performance review period. At the end of the cycle, check the appropriate rating (1-Not<br>Meeting, 2-Meeting, or 3-Exceeding) based on the employee's progress. |                                        |
|                              | Once completed click "Next" at the bottom of the page to move you to the Development Goals                                                                                                    |                                        |

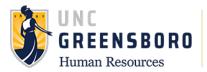

The **first tab** section is titled **'Individual Goals'.** This is where you will establish 3-5 SMART performance goals at the beginning of the performance cycle to support UNCG's strategic goals. Goals must be mutually agreed upon and reflect the most important priorities for the performance review period.

| ePerformance Rollout     |                                      |                                                                                                    |
|--------------------------|--------------------------------------|----------------------------------------------------------------------------------------------------|
| Description              |                                      |                                                                                                    |
| and implemented correctl | across campus. Training labs will be | new <u>rollout</u> of <u>ePerformance</u> is taught<br>e scheduled and participant and<br>aining. All training is to be completed no |
|                          |                                      |                                                                                                    |
| Remove Entry?            |                                      |                                                                                                    |

You may add new individual goals as necessary and/or appropriate. Please label each goal that is added. The **'Add Entry'** button should be selected to open a new entry field.

Note: Individual goals should be specific to the job description or department mission and not around personal development. If a goal were to be something like "finish degree" that would be more of a development goal and carries no weight in the Annual Appraisal. Examples of Individual goals may be but not limited to: Complete banner training, create a social media campaign around department visibility, complete safety training to learn the proper handling of hazardous materials.

When you reach the bottom of the page and have completed/edited each individual goal, you may click **'Save Draft'** or **'Next'**. Choosing the **'Save Draft'** button will allow you to come back and complete the performance plan at a later point in time. Choosing the **'Next'** button will move you forward to the next tab section. (Note: The 'Next" button will enable auto save for the work just completed).

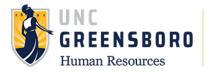

The **second tab** section is the **Development Goals.** On this tab, you will enter any Development activities associated with the specific employee. Development activities may include such items as: training workshops, technical skills training, professional certifications and/or conferences, etc. Please label each goal or activity that is added.

| Individual Goals                             | Development Goals                                                                                                    |
|----------------------------------------------|----------------------------------------------------------------------------------------------------|
| beginning of the per<br>most important prior | T (specific, measurable, attainable, relevant, and timed) performance goals at the<br>prmance cycle to support UNCG's strategic goals. Goals must be mutually agreed upon and reflect the<br>ties for the performance review period. At the end of the cycle, check the appropriate rating (1-Not<br>or 3-Exceeding) based on the employee's progress. |
| Once completed click                         | "Next" at the bottom of the page to move you to the Development Goals                                                                                                    |
|                                              | licated with an asterisk (*).                                                                                                    |

**Each employee should have at least one Development Goal or activity each performance cycle. (**Note: Development activities are strongly encouraged as a 'best practice' and should be updated on an annual basis)

| 1. Training                         |  |
|-------------------------------------|--|
| 2. Re-Certification/License Renewal |  |
| 3. Cross Training                   |  |

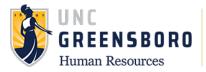

If you fail to complete any of the required sections in the plan you will see the message below and the plan will remain in draft mode. The message will give a general indication as to why the process was unable to be completed. Correct these errors and click the **'Complete'** button again to finish this task.

| <u>لەر</u>                                      | Go to The University of North Carolina at Greensboro HR Suit                                                                                                    | te <b>People</b> Admin            |
|-------------------------------------------------|----------------------------------------------------------------------------------------------------|-----------------------------------|
| UNCG                                            | Home 2 Performance * Progress Notes                                                                                                    | Hello, Carol Log Out              |
| Bryan Business                                  | Individual Goals requires at least 3 entries, Development Goals requires at least 1 entries                                                                                                    | ×                                 |
| Supervisor: Carol Cone<br>Position Description: | Plan for Bryan Business Actions -                                                                                                    | EHRA 2018-<br>2019<br>Performance |
| Oepartment: UNC - Greensboro Overview           | Performance Plans must be completed annually by August 30. The Plan is comprised of two parts: Individual Goals and Development Goals.                                                                                                    | Plan<br>Review Status:<br>Open    |
| Plan                                            | Staff, faculty, and students have a shared fate. Understanding how our individual and team efforts connect with and<br>contribute to the University's mission, vision, and strategic goals is essential to achieving our shared aspirations for | Evaluation Type:                  |

When you click the **'Complete'** button the system will always ask you if you are sure you want to complete the action requested. Click **'OK'** only when you are sure you are finished with the plan creation. If you complete the action before you are done completing the plan, the action can only be re-opened by a HR administrator.

| ryan Business               | The Plan has been a Are you sure you want to complete this plan?                                                                                                    |          | ×                                     |
|-----------------------------|----------------------------------------------------------------------------------------------------|----------|---------------------------------------|
| upervisor: Carol Cone       | OK Cancel                                                                                                    |          | EHRA 2018-                            |
| osition Description:        | Plan for Bryan Busin                                                                                                    | ins 🔻    | 2019                                  |
| epartment: UNC - Greensboro | Performance Plans must be completed annually by August 30. The Plan is comprised of two parts: Individual (                                                                                                    | nt       | formance<br>1                         |
|                             | Development Goals.                                                                                                    | /e Draft | ew Status:                            |
| Overview                    |                                                                                                    | mplete   | 3                                     |
| Plan                        | Staff, faculty, and students have a shared fate. Understanding how our individual and team efforts connect with<br>contribute to the University's mission, vision, and strategic goals is essential to achieving our shared aspirations for<br>UNCG.                                                                                                    |          | Evaluation Type:<br>Annual            |
| Supervisor Evaluation       | unco.                                                                                                    |          | Program                               |
| History                     | In broad terms, UNCG promotes transformation of students, knowledge, and the region. To do this, we strive to provi<br>a high quality educational experience that is accessible to a diverse population, remains affordable and efficient, lead                                                                                                    | ls to    | Timeframe:<br>04/12/18 to -           |
| My Reviews                  | <ul> <li>student success, and promotes economic impact and community engagement. Taken together, we strive for excellena<br/>and work to maintain the unique and important role that The University of North Carolina at Greensboro plays in the<br/>UNC System. As each employee crafts their individual objectives for the coming year, consider how they will contribu</li> </ul> |          | Last Updated: April<br>26, 2018 09:23 |
| Wy Employees' Reviews       | to our common goals: transforming students, knowledge, and the region, and maintaining our University's legacy of<br>providing opportunity and excellence in higher education.                                                                                                    |          | Co-reviewer: Add                      |

If your plan goes through successfully, you will see the following message at the top of your screen. The completed plan document will be available for you to print and/or copy via the **'Actions'** button.

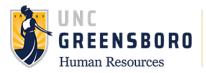

You can copy the completed performance plan to your other employees, who are in like positions, by clicking the **'Actions'** button. This will begin the copying process.

| 2.                           | Go to The University of North Carolina at Gre                                                                                                    | eensboro HR Suite <b>People</b> Admin |
|------------------------------|----------------------------------------------------------------------------------------------------|---------------------------------------|
| UNCG                         | Home (2) Performance * Progress Notes                                                                                                    | Hello, <b>Carol Log Out</b>           |
| dward Elliott                | The Plan has been marked as complete.                                                                                                    | ×                                     |
| upervisor: Carol Cone        |                                                                                                    | ENRA 2018-                            |
| Position Description:        | Plan for Edward Elliott                                                                                                    | Actions - 2019                        |
| Department: UNC - Greensboro | Individual Goals                                                                                                    | Print                                 |
| Overview                     | Establish 3 to 5 SMART (specific, measurable, attainable, relevant, and timed) performance goals at the beginn<br>performance cycle to support UNCG's strategic goals. Goals must be mutually agreed upon and reflect the no<br>priorities for the performance review period. At the end of the cycle, check the appropriate rating (1-Not Meet | ost Copy                              |
| Plan                         | or 3-Exceeding) based on the employee's progress.                                                                                                    | Evaluation Type:<br>Annual            |
| Supervisor Evaluation        | Once completed click "Next" at the bottom of the page to move you to the Development Goals                                                                                                    | Program                               |
| History                      |                                                                                                    | <b>Timeframe:</b><br>04/12/18 to -    |
| 🚔 My Reviews                 | Goal Title                                                                                                    | Last Updated: April<br>26, 2018 15:52 |
| 🗁 My Employees' Reviews      | ePerformance Rollout                                                                                                    | Last Completed<br>Step: Supervisor    |

If you would like to copy a performance plan to like positions, go to the section of this guide titled **'Copy Performance Plan to Other Like Positions'.** If you have already clicked the copy button as depicted below, you should start from this point in the directions below.

#### **Copy Performance Plan to Other Like Positions**

If you have like positions that will have the same or similar performance plans, you can use these instructions to copy an already completed performance plan (which you created for one employee) to your other direct reports.

To copy a EHRA Performance Plan, log into SpartanTalent e-Performance Management (<u>https://spartantalent.uncg.edu/hr/sessions/new</u>) using your UNCG login credentials.

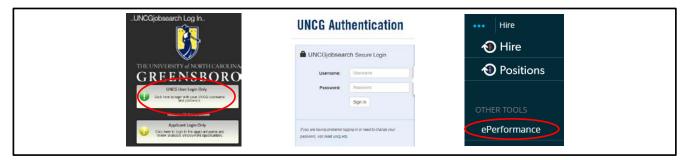

Once logged in, click the 'Go to ePerformance' link in the upper right-hand corner of your page

Note, you can access this link from any module and log in as any user type.

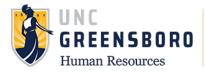

When you reach the UNC Greensboro SpartanTalent ePerformance portal, the first screen you will see is **'Your Action Items'.** Once here, click **'My Employee Reviews'** on the left navigation or via the 'Performance' dropdown to take you to the 'Reviews Dashboard'

|            | Gc                                                 | to The University of North Carolina | a at Greensboro HR Su | ite <b>People</b> Admin |
|------------|----------------------------------------------------|-------------------------------------|-----------------------|-------------------------|
| UNCG       | Home 2 Performance * Progress Notes                |                                     |                       | Hello, Carol Log Out    |
| -          | Welcome My Reviews<br>My Employees' Reviews        | one                                 |                       |                         |
| My Reviews | Your Action Items                                  |                                     |                       |                         |
|            | Start typing to search                             |                                     |                       |                         |
|            | ltem                                               | Description                         | Due Date              | 🔷 Status 🔶              |
|            | 2018-2019 EHRA Performance Plan for Bryan Business | Supervisor Creates Plan             | n/a                   | Available               |
|            | 2018-2019 EHRA Performance Plan for Edward Elliott | Supervisor Creates Plan             | n/a                   | Available               |
|            | Showing 1 to 2 of 2 entries                        |                                     |                       |                         |

The 'Reviews Dashboard' will appear for you to locate the specific employee and associated program from which you want to coy the Performance Plan. Click the employee's name to access their Performance Plan.

| UNCG                  | Home 3 Performance  | Progress Notes                       |                 |                         | Hello, Carol Log C |
|-----------------------|---------------------|--------------------------------------|-----------------|-------------------------|--------------------|
| 🖀 My Reviews          | Reviews Dashboard   |                                      |                 |                         |                    |
| My Employees' Reviews | Reset Program N     | one • Employee                       | e Name <b>Q</b> | Group Program ▼<br>by:  | Advanced           |
|                       | All Reviews 3 Not : | Started <b>O</b> In Process <b>3</b> | Complete 0      | Overdue (1) Disputed    | 0                  |
|                       | Last name First Nar | ne Anniversary Date                  | Progress        | Program 🛧 🗸             | Score              |
|                       |                     | 2018-2019 EH                         | RA Performa     | ince Plan 🧕             |                    |
|                       | Business Bryan      | 2013-05-01                           | 1/7             | 2018-2019 EHRA Performa | ance Plan          |
|                       | Elliott Edward      | 2018-05-09                           | 0/7             | 2018-2019 EHRA Performa | ance Plan          |

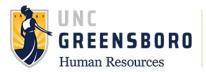

You can view any completed or open item from the 'Overview' screen at any time. In this case, to begin copying this employee's Performance Plan, click on the **'Plan'** link in the left navigation.

| <b>Q</b> .                                                                                                    |        | Go to The                                   | University of North                       | Carolina at Greensboro SpartanTal | ent Suite <b>People</b> Admin                                          |
|----------------------------------------------------------------------------------------------------|--------|---------------------------------------------|-------------------------------------------|-----------------------------------|------------------------------------------------------------------------|
| UNCG                                                                                                    | Home 3 | Performance - Progress Notes                |                                           |                                   | Hello, Carol Log Out                                                   |
| Bryan Business                                                                                                    |        | Task                                        | Task Owner D                              | ate Opened Date Completed Due     | 2018-2019<br>EHRA                                                      |
| Supervisor: Carol Cone<br>Position Description:                                                                                                    | 1      | Supervisor Creates Plan                     | <b>Jennifer Feth</b><br>Supervisor        | 2018-06-27                        | Performance<br>Plan<br>Review Status:                                  |
| Department: UNC - Greensboro Overview                                                                                                    | 2      | Plan Review Meeting                         | Carol Cone<br>Supervisor                  |                                   | Open<br>Evaluation Type:<br>Annual                                     |
| Plan                                                                                                    |        | Employee Acknowledgement of<br>Plan         | Bryan<br>Business                         |                                   | Program<br>Timeframe:<br>04/12/18 to -                                 |
| Supervisor Evaluation                                                                                                    | 4      | Supervisor Appraisal                        | Carol Cone<br>Supervisor                  |                                   | Last Updated: June 27, 2018 12:05                                      |
| History  The mathematical states of the mathematical states of the mathemat | 5      | Next Level Supervisor Approves<br>Appraisal | Andy<br>Alexander<br>Reviewing<br>Officer |                                   | Last Completed<br>Step: Supervisor<br>Creates Plan<br>Co-reviewer: Add |
| my employees neviews                                                                                                    | 6      | Appraisal Meeting                           | Carol Cone<br>Supervisor                  |                                   | Co-reviewer                                                            |
|                                                                                                    |        | Employee Acknowledgment of<br>Appraisal     | Bryan<br>Business                         |                                   |                                                                        |

The Plan for the employee will open. Click the **'Actions'** button and choose **'Copy'** to begin copying the Plan.

| <b>*</b>                                                                     | Go to The University of North Carolina at Greensboro SpartanTalent Sui                                                                                                    | te <b>People</b> Admin                 |
|------------------------------------------------------------------------------|----------------------------------------------------------------------------------------------------|----------------------------------------|
| UNCG                                                                         | Home 3 Performance * Progress Notes                                                                                                    | Hello, Carol Log Out                   |
| ryan Business                                                                | Plan for Bryan Business Actions -                                                                                                    | 2018-2019<br>EHRA                      |
| upervisor: Carol Cone<br>osition Description:<br>epartment: UNC - Greensboro | Individual Goals<br>Establish 3 to 5 SMART (specific, measurable, attainable, relevant, and timed) performance goals at the<br>the performance cycle to support UNCG's strategic goals. Goals must be mutually agreed upon and re<br>important priorities for the performance review period. At the end of the cycle, check the appropriate | formance<br>av Status:                 |
| Overview                                                                     | Meeting, 2-Meeting, or 3-Exceeding) based on the employee's progress.                                                                                                    | Annual                                 |
| Plan                                                                         | Once completed click "Next" at the bottom of the page to move you to the Development Goals                                                                                                    | Program<br>Timeframe:<br>04/12/18 to - |
| Supervisor Evaluation                                                        |                                                                                                    | Last Updated: Jur                      |

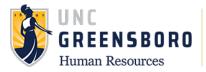

The screen below will appear. Select the performance components you want to copy (Individual goals, Developmental goals) or click **'Select all'** and then hit the **'Continue'** button.

| 8                                                                                                    | Go to The University of North Carolina at Greensboro SpartanTalent Suite                | PeopleAdmin                                        |
|----------------------------------------------------------------------------------------------------|-----------------------------------------------------------------------------------------|----------------------------------------------------|
| UNCG                                                                                                    | Home 3 Performance - Progress Notes He                                                  | llo, Carol Log Out                                 |
| Bryan Business<br>Supervisor: Carol Cone                                                                                                    | Copy Objective Plan                                                                     | 2018-2019<br>EHRA<br>Performance                   |
| Position Description:<br>Department: UNC - Greensboro                                                                                                    | Select ObjectivesSelect EmployeesDone Which sections of objectives do you want to copy? | Plan<br>Review Status:<br>Open                     |
| Overview                                                                                                    | Select All                                                                              | Evaluation Type:<br>Annual<br>Program              |
| Plan<br>Supervisor Evaluation                                                                                                    | Individual Goals                                                                        | Timeframe:<br>04/12/18 to -                        |
| History                                                                                                    | Development Goals                                                                       | Last Updated: June<br>27, 2018 12:05               |
| 🖆 My Reviews                                                                                                    | Continue N                                                                              | Last Completed<br>Step: Supervisor<br>Creates Plan |
| Strate Strate St |                                                                                         | Co-reviewer: Add                                   |

When you arrive at the 'Select Employees' tab, select the employees under your supervision to whom you want this Performance Plan to copy by putting a check mark in the box next to their name(s).

| 2                                                                                                    | Go to The University of North Carolina at Greensboro SpartanTalent Suite |                              |                           |                        |                                        |
|----------------------------------------------------------------------------------------------------|--------------------------------------------------------------------------|------------------------------|---------------------------|------------------------|----------------------------------------|
| UNCG                                                                                                    | Home 3 Performance - Progress Notes                                      |                              |                           | Не                     | ello, Carol Log Out                    |
| Bryan Business                                                                                                    | Copy Objective Plan                                                      |                              |                           |                        | 2018-2019<br>EHRA<br>Performance       |
| Supervisor: Carol Cone                                                                                                    | Select ObjectivesSelect EmployeesDone                                    |                              |                           |                        | Plan                                   |
| Position Description:<br>Department: UNC - Greensboro                                                                                                    | Which employees should rec                                               |                              | Review Status:<br>Open    |                        |                                        |
| Overview                                                                                                    | Showing only employees included in the program<br>objective plan.        | ı, 2018-2019 EHRA Perforı    | mance Plan, who do no     | t already have an      | Evaluation Type:<br>Annual             |
| Plan                                                                                                    | ✓ Select All                                                             | Title(s)                     | Department                | Manager Name           | Program<br>Timeframe:<br>04/12/18 to - |
| Supervisor Evaluation                                                                                                    | Edward Elliott                                                           |                              | UNC - Greensboro          | Carol Cone             | Last Updated: June 27, 2018 12:05      |
| History                                                                                                    | Opy Plan to selected employees and complete                              | te the associated Step. If r | not checked. Plan will re | emain in draft status. | Last Completed                         |
| The My Reviews                                                                                                    |                                                                          |                              |                           | Objective Plan 🕅       | Step: Supervisor<br>Creates Plan       |
| The second second secon |                                                                          |                              |                           |                        | <b>Co-reviewer:</b> Add<br>Co-reviewer |

You should review the copied performance plans before sending them to the next level supervisor to ensure that all the elements are copied correctly. (Sometimes the SpartanTalent ePerformance system updates can cause glitches in the system that may affect the copy function, causing some selected copy items to be left blank.)

For this reason, it is **not recommended** that you select/click the box that reads **'Copy Plan to selected employees and complete the associated step...'** Click the **'Copy Objective Plan'** button to proceed.

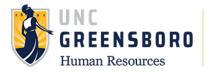

The Performance Plan has now been successfully copied to the employees you selected. Click the employee's name to review the plan and make any necessary edits and finalize. You can also find the plans you copied in your 'Action Items' box which can be found by clicking the 'Home' button at the top of your screen. They will be labeled 'Performance Plan Creation' until you click the 'Complete' button on the final tab of the plan document.

|                                                     | Go to Th                                                  | e University of North Carolina a | t Greensboro S | ipartanTalent Suite | PeopleAdmin                                        |
|-----------------------------------------------------|-----------------------------------------------------------|----------------------------------|----------------|---------------------|----------------------------------------------------|
| UNCG                                                | Home <a>3</a> Performance - Progress Note                 | 5                                |                | н                   | ello, Carol Log Out                                |
| ryan Business                                       |                                                           |                                  |                |                     |                                                    |
| upervisor: Carol Cone                               | Objectives copied successfully                            |                                  |                |                     | ×                                                  |
| osition Description:<br>epartment: UNC - Greensboro | Copy Objective Plan Select ObjectivesSelect EmployeesDone |                                  |                |                     | 2018-2019<br>EHRA<br>Performance<br>Plan           |
| Overview                                            | The objective plan was suc                                | cessfully copied to 1            | employee       | 5.                  | Review Status:<br>Open                             |
| Plan<br>Supervisor Evaluation                       | View Bryan Business's Objective Plan or select            |                                  |                |                     | Evaluation Type:<br>Annual                         |
|                                                     |                                                           | Title                            | Department     | Manager Name        | Program<br>Timeframe:                              |
| History                                             | Edward Elliott                                            | Senior Researcher                | Biology        | Carol Cone          | 04/12/18 to -                                      |
| The My Reviews                                      |                                                           |                                  |                |                     | Last Updated: Jun<br>27, 2018 12:05                |
| My Employees' Reviews                               |                                                           |                                  |                |                     | Last Completed<br>Step: Supervisor<br>Creates Plan |
|                                                     |                                                           |                                  |                |                     | Co-reviewer: Add                                   |

| Individual Goals Development Goals Check spelling attainable, relevant, and timedy development goal that supports the employee's ability to successfully meet the individual goals and performance competencies, progress and grow in a position, prepare for a future position, and/or improve the employee's howeledge, skills, or abilities. The goal or goals must be mutually agreed upon and reflect the most important priorities for the performance review period. At the end of the cycle, check the appropriate rating (1-Not Meeting, 2-Meeting, or 3-Exceeding) based on the employee's progress. Once done click "Complete" at the bottom of the page this will forward the Plan to the employee for acknowledgement. | Co-reviewer: Add<br>Co-reviewer                                                                                                    |
|----------------------------------------------------------------------------------------------------|----------------------------------------------------------------------------------------------------|
| Development Goal Attend Banner 9 training to ensure that the new roll-out runs smoothly and you are better prepared to use it with the new appraisal process.                                                                                                    | When you are<br>satisfied with the<br>plan click the                                                                                        |
| Development Goal Attend at least one HR conference in the 2018-2019 year to network with sister schools and learn best practices that can be implemented in our own office. Remove Entry? Add Entry                                                                                                    | <b>'Complete'</b> button on<br>the <b>'Development</b><br><b>Goals'</b> tab. This will<br>send the plan to the<br>next step of <b>'Plan</b> |
| Complete<br>→ Complete                                                                                                    |                                                                                                    |

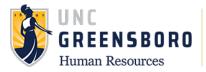

To return to the SpartanTalent ePerformance Management site, click the **'Go to the University of North Carolina at Greensboro HR Suite'** button in the top right- hand corner.

| D.   |                                     | Go to The University of North Carolina at Greensboro HR Suite |
|------|-------------------------------------|---------------------------------------------------------------|
| UNCG | Home 3 Performance - Progress Notes | Hello, <b>Mciver Log Out</b>                                  |

# **Completing the Supervisor/Employee Performance Plan Review Meeting**

| 2 | Plan Review Meeting | Carol Cone<br>Supervisor |
|---|---------------------|--------------------------|
|   |                     |                          |

Once the Supervisor has completed the Performance Plan, this information will route immediately to the employee for acknowledgement.

Once the Supervisor has completed the Performance Plan, this information will route immediately to the Next-Level Supervisor for consideration/comments.

To review and approve an EHRA Performance Plan, log into SpartanTalent ePerformance Management (<u>https://spartantalent.uncg.edu/hr/sessions/new</u>) using your UNCG login credentials.

|                                                                                                    | UNCG Aut                                                       | hentication                     | •••      | Hire       |
|----------------------------------------------------------------------------------------------------|----------------------------------------------------------------|---------------------------------|----------|------------|
|                                                                                                    | UNCGjobsear                                                    | rch Secure Login                | 1        | ) Hire     |
| THE UNIVERSITY of NORTH CAROLINA                                                                                    | Username:                                                      | Usemame                         | <b>1</b> | Positions  |
| UNCG User Login Only<br>Click here to login with your UNCG usemane<br>Click here to login with your UNCG usemane    | Password:                                                      | Password                        |          |            |
| Bequest or Update an account                                                                                        |                                                                | Sign In                         | OTHE     | R TOOLS    |
| Applicant Login Only<br>Click here to login to the applicant potal and<br>review available employment opportunities | If you are having problems lo<br>password, visit reset uncg ed | gging in or need to change your | ePe      | erformance |

Once logged in, click the 'Go to ePerformance' link in the upper left-hand corner of your page

Note, you can access this link from any module and log in as any user type.

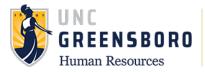

After you have completed the Performance Plan for your employee, you will see 'Plan Review Meeting' in 'Your Action Items'. This indicates that it is time to schedule/conduct a Supervisor/Employee Performance Plan Discussion. During this meeting you and your employee will discuss the expectations contained within the Performance Plan, as well as the method(s) of evaluation you intend to use to conduct your assessment of work performance.

|                       | Go to The University o                             | f North Carolina at Greens      | boro SpartanTalent Suite | PeopleAdmin          |
|-----------------------|----------------------------------------------------|---------------------------------|--------------------------|----------------------|
| UNCG                  | Home 3 Performance - Progress Notes                |                                 |                          | Hello, Carol Log Out |
|                       | Welcome to the Employee Portal, Carol Cor          | e                               |                          |                      |
| Wy Reviews            | Your Action Items                                  |                                 |                          |                      |
| My Employees' Reviews |                                                    | _                               |                          |                      |
|                       | Start typing to search                             |                                 |                          |                      |
|                       | Item                                               | <ul> <li>Description</li> </ul> | 🔷 Due Date               | Status 🕴             |
|                       | 2018-2019 EHRA Performance Plan for Bryan Business | Plan Review Meeting             | g V n/a                  | Available            |
|                       | 2018-2019 EHRA Performance Plan for Edward Elliott | Supervisor Creates              | Plan n/a                 | Available            |

This Process step should only be marked as '**Complete'** only after the Supervisor/Employee Performance Plan Discussion has been conducted. (Note: When you select the '**Complete'** button associated with this process step, the Performance Plan is routed immediately to the employee for his/her review and acknowledgement.)

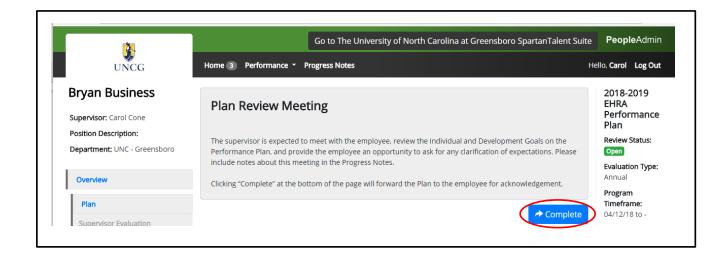

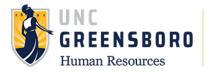

Once you have acknowledged that you have conducted the Performance Plan Review Meeting with your employee, by clicking the **'Complete'** button, the following screen will appear. On this screen, you may review your employee's Plan, the Approvals and Acknowledgements, and you may also add Progress Notes if you choose.

| <b>N</b>                                     |        | Go to The                                   | University of N                           | orth Carolina at | Greensboro Sparta | nTalent Suite | <b>People</b> Admin                                                |
|----------------------------------------------|--------|---------------------------------------------|-------------------------------------------|------------------|-------------------|---------------|--------------------------------------------------------------------|
| UNCG                                         | Home 2 | Performance   Progress Notes                |                                           |                  |                   | н             | ello, Carol Log Out                                                |
| Bryan Business                               |        | Task                                        | Task Owner                                | Date Opened      | Date Completed    | Due Date      | 2018-2019<br>EHRA                                                  |
| Supervisor: Carol Cone Position Description: | 1      | Supervisor Creates Plan                     | <b>Jennifer Feth</b><br>Supervisor        |                  | 2018-06-27        |               | Performance<br>Plan<br>Review Status:                              |
| Department: UNC - Greensboro                 | 2      | Plan Review Meeting                         | <b>Jennifer Feth</b><br>Supervisor        |                  | 2018-06-27        |               | Open<br>Evaluation Type:<br>Annual                                 |
| Plan                                         | 3      | Employee Acknowledgement of<br>Plan         | Bryan<br>Business                         |                  |                   |               | Program<br>Timeframe:<br>04/12/18 to -                             |
| Supervisor Evaluation                        | 4      | Supervisor Appraisal                        | Carol Cone<br>Supervisor                  |                  |                   |               | Last Updated: June<br>27, 2018 14:35                               |
| History  My Reviews My Employees' Reviews    | 5      | Next Level Supervisor Approves<br>Appraisal | Andy<br>Alexander<br>Reviewing<br>Officer |                  |                   |               | Last Completed<br>Step: Plan Review<br>Meeting<br>Co-reviewer: Add |
|                                              | 6      | Appraisal Meeting                           | Carol Cone<br>Supervisor                  |                  |                   |               | Co-reviewer                                                        |
|                                              | 7      | Employee Acknowledgment of<br>Appraisal     | Bryan<br>Business                         |                  |                   |               |                                                                    |

To return to the SpartanTalent ePerformance Management site, click the **'Go to the University of North Carolina at Greensboro HR Suite'** button in the top right- hand corner.

|      |                                     | Go to The University of North Carolina at Greensboro HR Suite |
|------|-------------------------------------|---------------------------------------------------------------|
| UNCG | Home 3 Performance - Progress Notes | Hello, <b>Mciver Log Out</b>                                  |
|      |                                     |                                                               |

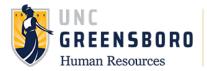

### **Annual Review Process Steps**

Note: Reference Progress Notes and/or Off-Cycle Reviews as necessary when completing your employee appraisals.

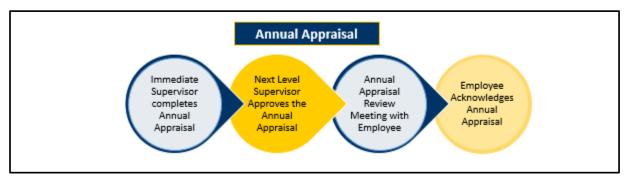

### **Supervisor Appraisal**

| 4 | Supervisor Appraisal | Carol Cone |
|---|----------------------|------------|
| 4 | Supervisor Appraisar | Supervisor |
|   |                      |            |

To begin the Supervisor Appraisal process, log into SpartanTalent ePerformance Management at (<u>https://spartantalent.uncg.edu/hr/sessions/new</u>) using your UNCG login credentials.

|                                                                                                    | <b>UNCG</b> Aut                                                | hentication                     | ••• Hire     |
|----------------------------------------------------------------------------------------------------|----------------------------------------------------------------|---------------------------------|--------------|
|                                                                                                    | 0                                                              |                                 | 🕢 Hire       |
| THE UNIVERSITY of NORTH CAROLINA                                                                                       | UNCGjobsea                                                     | rch Secure Login                |              |
| GREENSBORO                                                                                                    | Username:                                                      | Usemame                         | Positions    |
| UNCG User Login Only                                                                                                   | Password:                                                      | Password                        |              |
| Click here to login with your LINCCG usernisme<br>and pastword                                                         |                                                                | Sign In                         |              |
| Hexpansit or Update an account                                                                                         |                                                                |                                 | OTHER TOOLS  |
| Applicant Login Only<br>Citck here to login to the applicant pottal and<br>review available employment copportunities. | If you are having problems to<br>password, visit reset unce ed | gging in or need to change your | ePerformance |

Once logged in, click the 'Go to ePerformance' link in the upper left-hand corner of your page

Note, you can access this link from any module and log in as any user type.

When you reach the UNC Greensboro Employee Portal, the first screen you will see is **'Your Action Items**'. This will be a list of items that require your attention. Note any due date(s) indicated.

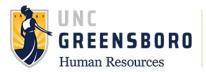

'**Item**' indicates the review type (Annual, Off-Cycle etc.). '**Description**' indicates the current process step and/or required action. To create an employee appraisal or evaluation, select the description title that reads '**Supervisor Appraisal**'.

| Go to The University of N                          | lorth Carolina at Greensboro S                                                                                                    | partanTalent Suite                                                                                                    | PeopleAdmin                                                  |
|----------------------------------------------------|----------------------------------------------------------------------------------------------------|----------------------------------------------------------------------------------------------------|--------------------------------------------------------------|
| Home 3 Performance • Progress Notes                |                                                                                                    | Hel                                                                                                    | llo, Carol Log Out                                           |
| Welcome to the Employee Portal, Carol Cone         |                                                                                                    |                                                                                                    |                                                              |
| Your Action Items                                  |                                                                                                    |                                                                                                    |                                                              |
|                                                    |                                                                                                    |                                                                                                    |                                                              |
| Start typing to search                             |                                                                                                    |                                                                                                    |                                                              |
| ltem                                               | <ul> <li>Description</li> </ul>                                                                                                    | Due Date                                                                                                    | Status 🔶                                                     |
| 2018-2019 EHRA Performance Plan for Bryan Business | Supervisor Appraisal 🦊                                                                                                    | n/a                                                                                                    | Available                                                    |
| 2018-2019 EHRA Performance Plan for Edward Elliott | Supervisor Creates Plan                                                                                                    | n/a                                                                                                    | Available                                                    |
|                                                    | Home (3) Performance · Progress Notes         Welcome to the Employee Portal, Carol Cone         Your Action Items         [start typing to search         Item         2018-2019 EHRA Performance Plan for Bryan Business | Home (a) Performance · Progress Notes         Welcome to the Employee Portal, Carol Cone         Your Action Items         [\$tart typing to search         Item · Description         2018-2019 EHRA Performance Plan for Bryan Business | Welcome to the Employee Portal, Carol Cone Your Action Items |

Once selected, the Supervisor Evaluation will appear. There are **three (3) tab sections** across the top of the Supervisor Evaluation.

The first tab section is titled 'Individual Goals' the second tab is 'Development Goals' and the last tab is for 'Overall Performance'. On the first two tabs, you will enter a rating of 'Not Meeting Expectations, Meeting Expectations or Exceeding Expectations. After you choose a rating, provide comments to support the rating in the comment box below the rating box.

On the last tab 'Overall Performance' use the comment box to summarize the employee performance that encompasses the entire year. Reference progress notes and add any attachments to support your evaluation if needed.

| UNCG                                                                            | Home 3 Performance - Progress Notes                                                                                                    | Hello, Carol Log Out                                 |
|---------------------------------------------------------------------------------|----------------------------------------------------------------------------------------------------|------------------------------------------------------|
| Bryan Business                                                                  | Supervisor Evaluation for Bryan Business (Score in progress: Unrated)                                                                                                    | EHRA                                                 |
| Supervisor: Carol Cone<br>Position Description:<br>Department: UNC - Greensboro | The Annual Appraisal is an opportunity for you to provide unbiased ratings and feedback for your employee's<br>performance over the last year. Once you have completed the appraisal, click "Complete." It will then be sent<br>to the next level manager for approval.<br>Ratings Scale | FIGII                                                |
| Overview                                                                        | 1.00 to 1.69 = Not Meeting Expectations                                                                                                    | Evaluation Type:<br>Annual                           |
| Plan                                                                            | 1.70 to 2.69 = Meeting Expectations                                                                                                    | Program<br>Timeframe:<br>04/12/18 to -               |
| Supervisor Evaluation Approvals &                                               | 2.70 to 3.00 = Exceeding Expectations                                                                                                    | Last Updated: Jun<br>27, 2018 15:11                  |
| Acknowledgements                                                                | Individual Goals Development Goals Overall Performance Attachments                                                                                                    | Last Completed     Step: Employee     Acknowledgemen |
| History                                                                         | Provide ratings for the established 3 to 5 SMART (specific, measurable, attainable, relevant, and timed) Performance goals provided at the beginning of the performance cycle. Provide comments to support the                                                                           | elling of Plan                                       |
| My Reviews                                                                      | ratings given. Check the appropriate rating (1-Not Meeting, 2-Meeting, or 3-Exceeding) based on the employee's progress.                                                                                                    | Co-reviewer: Add                                     |

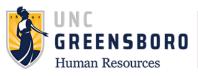

| dividual Goals                                                                                                    |
|----------------------------------------------------------------------------------------------------|
| Goal Title:                                                                                                    |
| e-Performance Roll-out                                                                                                    |
| Description:                                                                                                    |
| Create training documents for employees and supervisors detailing the specifics around navigating the new e-<br>Performance program.<br>Develop training guides, power point presentations, a training lab, quick start guides and campus<br>communication no later than August 1, 2018 |
| * Rating                                                                                                    |
| Please select                                                                                                    |
| Comments (optional)                                                                                                    |
|                                                                                                    |
|                                                                                                    |

When you reach the bottom of each page and have completed comments for each goal, you may click the **'Save Draft'** or **'Next'**. Choosing the 'Save Draft' button will allow you to come back and complete the evaluation at a later point in time. Choosing the 'Next' button will move you forward to the next tab section.

Note: Choosing the 'Next' button will enable auto save for the work you just completed.

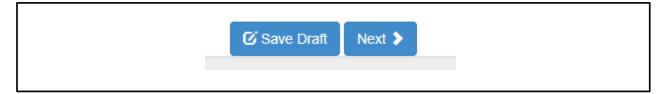

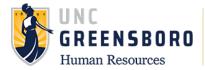

Note: All fields must be completed by the Supervisor before the process can be marked as complete. Once you have completed the appraisal, click **'Complete'**. It will then be sent to the Next-Level Supervisor for approval.

| Individual Goals | Development Goals       | Overall Performance | A            | ttachments 0   |
|------------------|-------------------------|---------------------|--------------|----------------|
| Overall Perform  | nance                   |                     |              | Check spelling |
| Supervisor's Com | ments on Overall Employ | ee Performance      |              |                |
|                  |                         |                     | 🗹 Save Draft | ◆ Complete     |
|                  |                         |                     |              |                |

When you select the **'Complete'** button, the following warning screen will appear. Please ensure all necessary information has been entered/completed prior to clicking **'OK'**. If you complete the action in error, you will need to contact the HR system administrator to re-open the task for you.

| From uncg-sb.peopleadmin.com                                  |
|---------------------------------------------------------------|
| Are you sure you want to complete this supervisor evaluation? |
| OK Cancel                                                     |

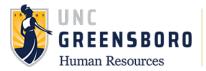

After you have completed the appraisal and have clicked **'OK'** you will see a prompt at the top of your screen indicating that your evaluation has been marked as complete. You will also see your **'Overall Rating'**, along with the numerical score based on the weights you assigned at the beginning of the year on the right of your screen.

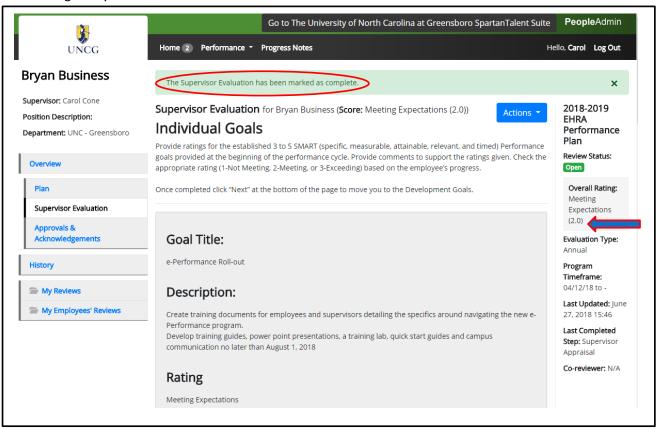

To return to the SpartanTalent ePerformance Management site, click the **'Go to the University of North Carolina at Greensboro HR Suite'** button in the top right- hand corner.

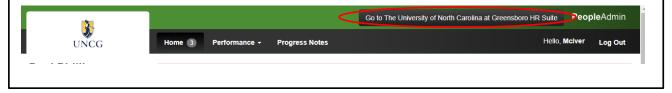

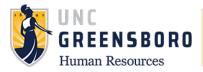

#### **Next-Level Supervisor Approves Appraisal**

| Next Level Supervisor ApprovesAndyAppraisalAlexanderOfficer |
|-------------------------------------------------------------|
|-------------------------------------------------------------|

#### **Annual Appraisal Process Steps**

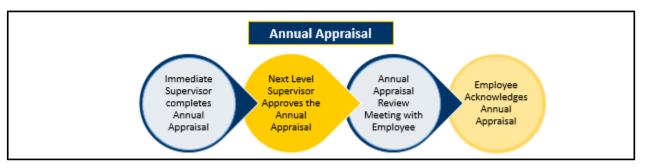

Note: Reference Progress Notes and/or Off-Cycle as necessary when reviewing the appraisal if needed.

Once the Supervisor has completed the Supervisor Appraisal, this information will route immediately to the Next-Level Supervisor for consideration/comments.

To approve an EHRA Supervisor Appraisal, log into SpartanTalent ePerformance Management at (<u>https://spartantalent.uncg.edu/hr/sessions/new</u>) using your UNCG login credentials.

| NCGjobsearch Log In                                                                                                   | <b>UNCG</b> Aut                                               | hentication                            | ••• Hire           |
|----------------------------------------------------------------------------------------------------|---------------------------------------------------------------|----------------------------------------|--------------------|
|                                                                                                    | UNCGjobsea                                                    | rch Secure Login                       | 🕢 Hire             |
| the UNIVERSITY of NORTH CAROLINA<br>GREENSBORO                                                                        | Username:                                                     | Usemame                                | <li>Positions</li> |
| UNCG User Login Only                                                                                                  | Password:                                                     | Password                               |                    |
| Cick here to login with your UNCG usersame<br>and patioward,<br>Request or Update an account                          |                                                               | Sign In                                | OTHER TOOLS        |
| Applicant Login Only<br>Click here to login to the applicant portal and<br>review available employment opportunities. | If you are having problems to<br>password, wait reset uncg ed | gping in or need to change your<br>tri | ePerformance       |

Once logged in, click the 'Go to ePerformance' link in the upper left-hand corner of your page

Note, you can access this link from any module and log in as any user type.

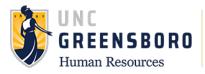

When you reach the UNC Greensboro Employee Portal, the first screen you will see is **'Your Action Items**'. This will be a list of items that require your attention. Note any due date(s) indicated.

'Item' indicates the review type (Annual, Off-Cycle etc.). 'Description' indicates the current process step and/or required action. To review the Supervisor Evaluation, select the description title that reads 'Next-Level Supervisor Approves Appraisal'.

| <b>Q</b> .            | Go to The Univ                                        | ersity of North Carolina at Greensboro        | SpartanTalent Suite | <b>People</b> Admin |  |
|-----------------------|-------------------------------------------------------|-----------------------------------------------|---------------------|---------------------|--|
| UNCG                  | Home 2 Performance - Progress Notes                   |                                               | ł                   | Hello, Andy Log Out |  |
|                       | Welcome to the Employee Portal, And                   | ly Alexander                                  |                     |                     |  |
| 🗁 My Reviews          | Your Action Items                                     |                                               |                     |                     |  |
| my Employees' Reviews |                                                       |                                               |                     |                     |  |
|                       | \$tart typing to search                               |                                               |                     |                     |  |
|                       | ltem                                                  | <ul> <li>Description</li> </ul>               | Due Date            | Status 🔶            |  |
|                       | 2018-2019 EHRA Performance Plan for Bryan<br>Business | Next Level Supervisor Approves 🞺<br>Appraisal | n/a                 | Available           |  |
|                       | 2018-2019 EHRA Performance Plan for Carol Cone        | Supervisor Creates Plan                       | n/a                 | Available           |  |

**Remember!** You should be reviewing the appraisals to make sure your supervisors have done the following:

- Complied with EHRA Performance Appraisal Guidelines by inputting specific performance examples and improvement criteria in the comments box if the employee was rated as 'Exceeding Expectations' or 'Not Meeting Expectations'
- Rated the employees in their unit consistently if the performance and/or conduct appraised was essentially the same or similar.

| <u>3</u>                        | Go to The University of North Carolina at Greensboro SpartanTalent Suite                                                                                                    | <b>People</b> Admin                             |
|---------------------------------|----------------------------------------------------------------------------------------------------|-------------------------------------------------|
| UNCG                            | Home 2 Performance - Progress Notes                                                                                                    | iello, Andy Log Out                             |
| Bryan Business                  | Supervisor Evaluation for Bryan Business                                                                                                    | 2018-2019<br>EHRA                               |
| Supervisor: Carol Cone          | The Next Level Supervisor's acknowledgment of the appraisal affirms approval of the overall perforPrint                                                                                                    | formance                                        |
| Position Description:           | rating.                                                                                                    | ew Status:                                      |
| Department: UNC - Greensboro    | Approve<br>Return: If changes are warranted to the Appraisal, clicking the Return button will send the Appraisa pack to<br>the immediate supervisor in Step 4.                                                                             | 0                                               |
| Overview                        | Approve: If no changes are warranted, clicking the Approve button will forward the Supervisor Evaluation back                                                                                                    | Overall Rating:<br>Meeting                      |
| Plan                            | to the Supervisor to schedule an Appraisal Review Meeting,                                                                                                    | Expectations<br>(2.0)                           |
| Supervisor Evaluation           | <b>Comment:</b> The comment field at the bottom of the page will allow you to provide feedback to the Supervisor on any changes you recommend.                                                                                             | Evaluation Type:<br>Annual                      |
| Approvals &<br>Acknowledgements | Individual Goals                                                                                                    | Program<br>Timeframe:                           |
| History                         | Provide ratings for the established 3 to 5 SMART (specific, measurable, attainable, relevant, and timed) Performance<br>goals provided at the beginning of the performance cycle. Provide comments to support the ratings given. Check the | 04/12/18 to -<br>Last Updated: June             |
| The My Reviews                  | appropriate rating (1-Not Meeting, 2-Meeting, or 3-Exceeding) based on the employee's progress.                                                                                                    | 27, 2018 15:46                                  |
| My Reviews                      | Once completed click "Next" at the bottom of the page to move you to the Development Goals.                                                                                                    | Last Completed<br>Step: Supervisor<br>Appraisal |

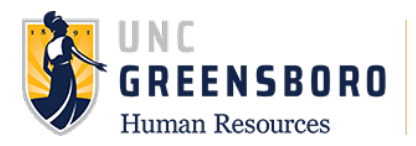

Once your review of the appraisal has been completed, you may either approve or return the appraisal. Choosing the **'Approve'** action indicates your concurrence with the Ratings and Comments, as well as your assurance that all required information is completed and included. Choosing the **'Return'** option indicates modifications to, and/or additional information for the Supervisor Appraisal are required and the action is returned to the Supervisor's queue.

| Comment | Check spelling |
|---------|----------------|
|         |                |
|         |                |
|         |                |
|         | Return Approve |

Note: The Next-Level Supervisor should ensure that all required information- Comments, Performance Improvement etc. is completed prior to making the Supervisor Appraisal as **'Approved'**. If items are missing, please say what actions need to be completed in the comment box and choose the **'Return'** action.

If you do not enter comments in the box prior to clicking the **'Return'** you will see the following error message:

| Ď.             |                        | Go to The University of North Carolina at Greensboro SpartanTalent Suite | PeopleAdmin         |
|----------------|------------------------|--------------------------------------------------------------------------|---------------------|
| UNCG           | Home 2 Performance -   | Progress Notes                                                           | Hello, Andy Log Out |
| Bryan Business | Comment can't be blank |                                                                          | ×                   |

Once the **'Return'** action is completed correctly, you will see the screen below and it will read- **"The Document has been sent back for revision."** It is now back in the Supervisor's queue to make the necessary corrections. The step process for the employee will also revert to step 4.

| <b>3</b> ,                                            |          | Go to The                           | University of No                   | orth Carolina at ( | Greensboro Sparta | nTalent Suite | PeopleAdmin                            |
|-------------------------------------------------------|----------|-------------------------------------|------------------------------------|--------------------|-------------------|---------------|----------------------------------------|
| UNCG                                                  | Home 1   | Performance   Progress Note         | es                                 |                    |                   | н             | ello, Andy Log Out                     |
| Bryan Business                                        |          |                                     |                                    |                    |                   |               |                                        |
| Supervisor: Carol Cone                                | The Docu | ument has been sent back for rev    | rision                             |                    |                   |               | ×                                      |
| Position Description:<br>Department: UNC - Greensboro |          | Task                                | Task Owner                         | Date Opened        | Date Completed    | Due Date      | 2018-2019<br>EHRA                      |
| Overview                                              | 1        | Supervisor Creates Plan             | <b>Jennifer Feth</b><br>Supervisor |                    | 2018-06-27        |               | Performance<br>Plan<br>Review Status:  |
| Plan                                                  | 2        | Plan Review Meeting                 | <b>Jennifer Feth</b><br>Supervisor |                    | 2018-06-27        |               | Open<br>Evaluation Type:<br>Annual     |
| Supervisor Evaluation Approvals & Acknowledgements    | 3        | Employee Acknowledgement<br>of Plan | Bryan<br>Business                  |                    | 2018-06-27        |               | Program<br>Timeframe:<br>04/12/18 to - |
| History                                               | 4        | Supervisor Appraisal                | Carol Cone<br>Supervisor           |                    |                   |               | Last Updated: Jun<br>27, 2018 16:35    |

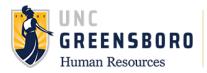

To return to the SpartanTalent ePerformance Management site, click the **'Go to the University of North Carolina at Greensboro HR Suite'** button in the top right- hand corner.

|      | Go to The University of North Carolina at Greensboro HR Suite |                              |  |
|------|---------------------------------------------------------------|------------------------------|--|
| UNCG | Home (3) Performance - Progress Notes                         | Hello, <b>Mciver Log Out</b> |  |
|      |                                                               |                              |  |
|      |                                                               |                              |  |

# Supervisor/Employee Appraisal Discussion

Once the Next-Level Supervisor has completed his/her review of the Supervisor Rating and Comments, and marked this process step as **'Approved'**, this information will route immediately to the Supervisor. It is time to schedule/conduct a Supervisor/Employee Appraisal Meeting. During this meeting, you and your employee will discuss the ratings, comments, and improvement areas contained within the appraisal, as well as review the status of the Talent Development Plan goals established in the Plan. This discussion may be held concurrently with the Performance Plan Meeting for the next evaluation cycle.

To indicate that the Supervisor/Employee Appraisal Meeting took place, log into SpartanTalent ePerformance Management (<u>https://spartantalent.uncg.edu/hr/sessions/new</u>) using your UNCG login credentials.

| UNCGjobsearch Log In                                                                 | NCG Aut                                                    | hentication                          | •••• Hire          |
|--------------------------------------------------------------------------------------|------------------------------------------------------------|--------------------------------------|--------------------|
|                                                                                      | UNCGiobsear                                                | rch Secure Login                     | 🚯 Hire             |
| THE UNIVERSITY of NORTH CAROLINA                                                     | Username:                                                  | Usemame                              | <li>Positions</li> |
| UNCG User Login Only<br>Click here to logn with your UNCG usemame<br>and passe wind. | Password:                                                  | Password<br>Sign In                  |                    |
| Bequest or Update an account                                                         |                                                            | Signin                               | OTHER TOOLS        |
| Cick tiele to logit to be applicate poter and                                        | iou are having problems log<br>saword, visit reset unog ed | gping in or need to change your<br>u | ePerformance       |

Once logged in, click the 'Go to ePerformance' link in the upper left-hand corner of your page

Note, you can access this link from any module and log in as any user type.

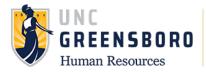

When you reach the UNC Greensboro Employee Portal, the first screen you will see is **'Your Action Items**'. This will be a list of items that require your attention. Note any due date(s) indicated.

**'Item'** indicates the review type (Annual, Off-Cycle etc.). **'Description'** indicates the current process step and/or required action. To indicate that the Supervisor/Employee Evaluation Discussion has been completed, select the description title that reads **'Appraisal Meeting'**.

| ¢.                    | Go to The University of I                          | <b>People</b> Admin     |          |                    |
|-----------------------|----------------------------------------------------|-------------------------|----------|--------------------|
| UNCG                  | Home 3 Performance - Progress Notes                |                         | Не       | llo, Carol Log Out |
|                       | Welcome to the Employee Portal, Carol Cone         | 2                       |          |                    |
| 🗁 My Reviews          | Your Action Items                                  |                         |          |                    |
| My Employees' Reviews |                                                    |                         |          |                    |
| -                     | βtart typing to search                             |                         |          |                    |
|                       | Item                                               | Description             | Due Date | Status 🔶           |
|                       | 2018-2019 EHRA Performance Plan for Bryan Business | Appraisal Meeting       | n/a      | Available          |
|                       | 2018-2019 EHRA Performance Plan for Edward Elliott | Supervisor Creates Plan | n/a      | Available          |
|                       |                                                    |                         |          |                    |

Clicking the employee name next to 'Appraisal Meeting' will bring up the Supervisor Evaluation. Use this opportunity to have a meaningful conversation with your employee. Recognize accomplishments and/or identify developmental needs.

The '**comment'** section on this page should be used to notate any significant highlights of the meeting that you wish to make a matter of record. Employees should not be asked to acknowledge an appraisal if the meeting has not occurred.

**Acknowledge:** You affirm that you have met with your employee. This will move the appraisal to the employee for acknowledgement.

**Return:** If during the Appraisal Meeting the Supervisor determines changes are warranted to the Appraisal, clicking the **'Return'** button will send the Appraisal back to the immediate supervisor in Step 7.

| 💝 <u>Спеск spelling</u> |  | ient | Comment |
|-------------------------|--|------|---------|
|                         |  |      |         |
|                         |  |      |         |
| m Acknowledge           |  |      |         |
|                         |  |      |         |

Once you have clicked **'Acknowledge'** button the system will always ask you if you are sure you want to complete the action requested. Click **'OK'** only when you are sure you are finished with acknowledging

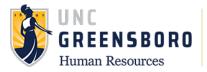

the Appraisal Meeting took place. If you complete the action before you had the Appraisal Meeting, the action can only be re-opened by a HR administrator.

| UNCG                                                                            | Home 3 Per                                                        | uncg-sb.peopleadmin.com says<br>To ensure the security of your data, you will be logged out due to<br>inactivity in 3 minutes at<br>Mon Jul 02 2018 10:18:00 GMT-0400 (Eastern Daylight Time). | nsboro SpartanTalent Suite                                                                      | PeopleAdmin<br>Hello, Carol Log Out                 |
|---------------------------------------------------------------------------------|-------------------------------------------------------------------|----------------------------------------------------------------------------------------------------|-------------------------------------------------------------------------------------------------|-----------------------------------------------------|
| Bryan Business                                                                  | Supervisor I                                                      | Any data not saved will be lost.                                                                                                    | s (2.0)) Actions 🔻                                                                              | 2018-2019<br>EHRA                                   |
| Supervisor: Carol Cone<br>Position Description:<br>Department: UNC - Greensboro | Schedule a m<br>meaningful co<br>needs. Promo<br>facilitating ach | Click 'OK' to keep your session active.                                                                                                    | opportunity to have a<br>identify developmental<br>heir specific role in<br>nt opportunities to | Performance<br>Plan<br>Review Status:<br>Open       |
| Overview                                                                        | The comment                                                       | titinuous learning and to enable career growth.<br>section on this page should be used to notate the time and date the<br>ees should not be asked to acknowledge an appraisal if the meeting   |                                                                                                 | Overall Rating:<br>Meeting<br>Expectations<br>(2.0) |
|                                                                                 | 6 -1                                                              | vr20                                                                                                    |                                                                                                 |                                                     |

After you have 'Acknowledged' and clicked 'OK' you will be sent back to the Employee Task Overview page and a prompt that shows your acknowledgement was recorded will appear. From this screen, you may review summary information associated with this employee's review.

| <b>D</b>                                              |          |                      | Go to The U  | Iniversity of No                   | orth Carolina at ( | Greensboro Sparta | nTalent Suite | <b>People</b> Admin  |
|-------------------------------------------------------|----------|----------------------|--------------|------------------------------------|--------------------|-------------------|---------------|----------------------|
| UNCG                                                  | Home 2   | Performance - Pr     | ogress Notes | 1                                  |                    |                   | н             | iello, Carol Log Out |
| Bryan Business                                        |          |                      |              |                                    |                    |                   |               |                      |
| Supervisor: Carol Cone                                | Your ack | nowledgement was re  | ecorded      |                                    |                    |                   |               | ×                    |
| Position Description:<br>Department: UNC - Greensboro |          | Task                 |              | Task Owner                         | Date Opened        | Date Completed    | Due Date      | 2018-2019<br>EHRA    |
| Overview                                              | 1        | Supervisor Creates P | Plan         | <b>Jennifer Feth</b><br>Supervisor |                    | 2018-06-27        |               | Performance<br>Plan  |

The last step in this appraisal process is the 'Employee Acknowledgement of Appraisal'.

#### Congratulations!

You have Successfully Completed all required process steps associated with the Performance Evaluation Process.

To return to the SpartanTalent ePerformance Management site, click the **'Go to the University of North Carolina at Greensboro HR Suite'** button in the top right- hand corner.

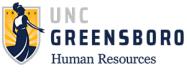

|      | UNCG Home 3 Performance - Progress Notes | Go to The University of North Carolina at Greensboro HR Suite |  |  |
|------|------------------------------------------|---------------------------------------------------------------|--|--|
| UNCG |                                          | og Out                                                        |  |  |
|      |                                          |                                                               |  |  |

#### **Using Progress Notes**

At any time after your employee has acknowledged his/her performance plan, you may use the Progress Notes functionality to track individual accomplishments, recognition, areas for improvement, and/or supervisor/employee coaching sessions. Progress notes are your personal records to assist with completion of the performance evaluation process and/or off-cycle reviews (performance check-ins). They are employee- specific and are not viewable to the employee unless you wish to share it with them. However, all documented items should be professional and performance-related.

(**Note**: Progress Notes are not intended to serve as a formal disciplinary action –They should only provide documentation of performance-related issues and/or discussions. Formal disciplinary action must be initiated outside of this system and with the involvement of your Human Resources Business Partner).

To add Progress Notes, log into SpartanTalent ePerformance Management at (<u>https://spartantalent.uncg.edu/hr/sessions/new</u>) using your UNCG login credentials.

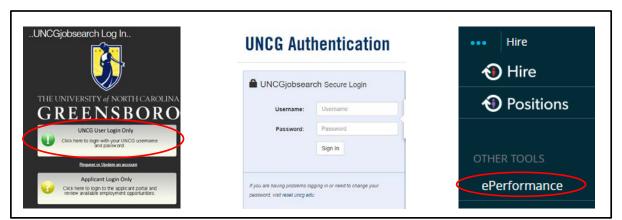

Once logged in, click the 'Go to ePerformance' link in the upper left-hand corner of your page

Note, you can access this link from any module and log in as any user type.

To locate a specific employee, click the **'My Employee Reviews'** link on the left navigation or by using the 'Performance' dropdown.

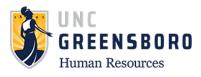

| 2.                                                       | Go to The University of North Carolina at Greensboro SpartanTalent Suite                                        | PeopleAdmin                                            |
|----------------------------------------------------------|----------------------------------------------------------------------------------------------------|--------------------------------------------------------|
| UNCG                                                     | Home 2 Performance * Progress Notes Hello                                                                       | o, Carol Log Out                                       |
| Bryan Business                                           | My Reviews<br>Your ackr My Employees' Reviews                                                                   | ×                                                      |
| Position Description:<br>Department: UNC - Greensboro    | Task Task Owner Date Opened Date Completed Due Date                                                             | 2018-2019<br>EHRA<br>Performance                       |
| Overview                                                 | Supervisor Creates Plan         Jennifer Feth         2018-06-27                                                | Plan<br>Review Status:                                 |
| Plan                                                     | Plan Review Meeting         Jennifer Feth<br>Supervisor         2018-06-27                                      | Open<br>Overall Rating:                                |
| Supervisor Evaluation<br>Approvals &<br>Acknowledgements | Employee Acknowledgement         Bryan         2018-06-27           of Plan         Business         2018-06-27 | Meeting<br>Expectations<br>(2.0)                       |
| History                                                  | Supervisor Appraisal         Jennifer Feth<br>Supervisor         2018-07-02                                     | Evaluation Type:<br>Annual                             |
| My Reviews                                               | 5 Approves Appraisal Officer 2018-07-02                                                                         | Program<br>Timeframe:<br>04/12/18 to -                 |
|                                                          | Appraisal Meeting         Jennifer Feth<br>Supervisor         2018-07-02                                        | Last Updated: July<br>02, 2018 10:23<br>Last Completed |
|                                                          | 7 Employee Acknowledgment of Bryan<br>Appraisal Business                                                        | Step: Appraisal<br>Meeting<br>Co-reviewer: N/A         |

The following screen will appear for you to locate the specific employee of interest and the associated program you would like to view. Click the employee's name to access the program.

| UNCG                  | Home 2 Performance - Pro | gress Notes                 | Hello, Carol Log Out                                         |
|-----------------------|--------------------------|-----------------------------|--------------------------------------------------------------|
| 🗁 My Reviews          | Reviews Dashboard        |                             |                                                              |
| My Employees' Reviews | Reset Program None       | Employee Name Q             | Group Program ▼ Advanced                                     |
|                       | All Reviews 3 Not Starte | d O In Process 3 Complete O | Overdue O Disputed O                                         |
|                       | Last name First Name     | Anniversary Date Progress   | Program ↔ ♦ Score                                            |
|                       |                          | 2018-2019 EHRA Performa     | nce Plan 🧕                                                   |
|                       | Business Bryan           | 2013-05-01 6/7 <b>5 6 7</b> | 2018-2019 EHRA PerformanceMeeting<br>Plan Expectations (2.0) |

Once selected, the following screen will appear. You may choose Progress Notes from the top drop- down bar.

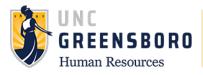

|                                                 |        | Go to The                                   | University of N                              | orth Carolina at ( | Greensboro SpartanTalent Suite | PeopleAdmir                                          |
|-------------------------------------------------|--------|---------------------------------------------|----------------------------------------------|--------------------|--------------------------------|------------------------------------------------------|
| UNCG                                            | Home 2 | Performance    Progress Notes               |                                              |                    |                                | Hello, Carol Log Out                                 |
| Bryan Business                                  |        | Task                                        | Task Owner                                   | Date Opened        | Date Completed Due Date        | 2018-2019<br>EHRA                                    |
| Supervisor: Carol Cone<br>Position Description: | 1      | Supervisor Creates Plan                     | <b>Jennifer Feth</b><br>Supervisor           |                    | 2018-06-27                     | Performance<br>Plan<br>Review Status:                |
| Department: UNC - Greensboro                    | 2      | Plan Review Meeting                         | <b>Jennifer Feth</b><br>Supervisor           |                    | 2018-06-27                     | Open<br>Overall Rating:                              |
| Overview                                        | 3      | Employee Acknowledgement of<br>Plan         | Bryan<br>Business                            |                    | 2018-06-27                     | Meeting<br>Expectations<br>(2.0)                     |
| Supervisor Evaluation                           | 4      | Supervisor Appraisal                        | <b>Jennifer Feth</b><br>Supervisor           |                    | 2018-07-02                     | Evaluation Type:<br>Annual                           |
| Acknowledgements                                | 5      | Next Level Supervisor Approves<br>Appraisal | <b>Jennifer Feth</b><br>Reviewing<br>Officer |                    | 2018-07-02                     | Program<br>Timeframe:<br>04/12/18 to -               |
| Serviews                                        | 6      | Appraisal Meeting                           | <b>Jennifer Feth</b><br>Supervisor           |                    | 2018-07-02                     | Last Updated: Ju<br>02, 2018 10:23<br>Last Completed |
| My Employees' Reviews                           | 7      | Employee Acknowledgment of<br>Appraisal     | Bryan<br>Business                            |                    |                                | Step: Appraisal<br>Meeting                           |

Once selected, the following screen will appear. Choose the blue box labeled '**Create Progress Note**' to bring up the 'New Progress Note' box.

| UNCG                                                          | Home 2              | Performance - F      | Go to The Univer | sity of North C | Carolina at Gre    | eensboro Spartar |            | opleAdmin<br>rol Log Out |
|---------------------------------------------------------------|---------------------|----------------------|------------------|-----------------|--------------------|------------------|------------|--------------------------|
| <ul> <li>My Reviews</li> <li>My Employees' Reviews</li> </ul> | Progress<br>Search  | Notes                | Q Adva           | nced 💙          |                    |                  | Create Pro | ogress Note              |
|                                                               | Title <del>\$</del> | Shared <del>\$</del> | Program +        | Date 🗸          | Type <del>\$</del> | Author 🗧         | Employee 🗧 | Øŧ                       |
|                                                               |                     |                      |                  | Previous        | 1 Next             |                  |            |                          |

The progress notes box will ask you what program you wish to create the progress note for such as EHRA or SHRA. Required fields are '**Employee**', only one employee can be chosen at a time, so if you are entering progress notes for an entire team, they will be done individually. '**Type'** of progress note, '**Title'** of your progress note (great job on..., thanks for the help on..., Etc.), and the '**Comments'** will allow you to enter your feedback.

Clicking on the **'Share this Progress Note'** will allow your employee to see what you have entered for them. If you choose not to share the Progress Note, it will remain invisible to the employee and will be available only for your records.

You may also choose to support your Progress Note with any supporting attachments or documents.

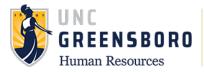

(Note: Progress Notes are not intended to serve as a formal disciplinary action – They only serve as documentation of performance-related issues and/or discussions. Formal disciplinary action must be initiated outside of this system and with the involvement of your Human Resources Business Partner).

| New Progress Note          |        |      |
|----------------------------|--------|------|
| Program <i>(optional)</i>  |        |      |
| choose an option           |        | ,    |
| Employee*                  |        |      |
| choose an option           |        | ,    |
| Туре*                      |        |      |
| choose an option           |        | ,    |
| Title*                     |        |      |
| Comments*                  |        |      |
|                            |        |      |
| → Share this Progress Note |        |      |
| Attachment -               |        |      |
|                            | Create | ncel |

When you are finished with adding your comments or supporting documentation, click the '**Create**' button at the bottom of the screen and you will see that your comments have been saved and will either be private to you or shared with your employee.

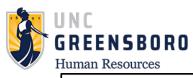

| UNCG                           | Home 2 Performan     |                         |              | y of North Car | olina at Greensboro S     | SpartanTalent S         | iuite <b>People</b><br>Hello, <b>Carol I</b> |        |
|--------------------------------|----------------------|-------------------------|--------------|----------------|---------------------------|-------------------------|----------------------------------------------|--------|
| 🚔 My Reviews                   | E Performance Roll C | ut created succe        | essfully.    |                |                           |                         |                                              | ×      |
| Serviews My Employees' Reviews | Progress Notes       |                         | 0            |                |                           |                         | Create Progres                               | s Note |
|                                | Search               |                         | Q Advance    | ed 🕶           |                           |                         |                                              |        |
|                                | Title <del>\$</del>  | Shared<br><del>\$</del> | Program<br>+ | Date 🗸         | Type +                    | Author<br><del>\$</del> | Employee<br>\$                               | ر      |
|                                | ePerformance Roll-   | private                 | N/A          | 07/02/2018     | Original Progress<br>Note | уои                     | Bryan Business                               |        |
|                                |                      |                         |              | Previous 1     | Next                      |                         |                                              |        |

You may refer to your Progress Notes at any time by choosing the Progress Note drop down box and then highlighting the note you choose to review below. Once you have chosen the Progress Note, you can **'Edit'** or **'Delete'** the note at any time you wish.

| ePerformance Roll-ou                                                                                                    | ut   | ×      |
|----------------------------------------------------------------------------------------------------|------|--------|
| Program<br>N/A                                                                                                    |      |        |
| <b>Type</b><br>Original Progress Note                                                                                        |      |        |
| <b>Shared</b><br>Private                                                                                                    |      |        |
| Comments<br>Outstanding job at taking the new eff<br>completion. You are the subject man<br>into this has not gone unnoticed |      |        |
|                                                                                                    |      |        |
|                                                                                                    |      |        |
|                                                                                                    |      |        |
| Delete                                                                                                    | Edit | Cancel |

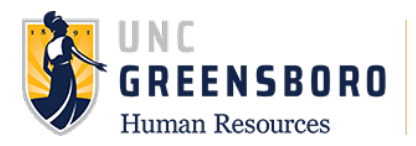

To return to the SpartanTalent ePerformance Management site, click the **'Go to the University of North Carolina at Greensboro HR Suite'** button in the top right- hand corner.

| <b>1</b> | Go to The University of N           | orth Carolina at Greensboro HR Suite DeopleAdmin |
|----------|-------------------------------------|--------------------------------------------------|
| UNCG     | Home 3 Performance - Progress Notes | Hello, McIver Log Out                            |
|          |                                     |                                                  |

#### **Revise Employee Appraisal**

If you need to update or correct information in your employee's annual appraisal, but it has already been approved by the Next-Level Supervisor, contact Jennifer Feth at <u>imfeth@uncg.edu</u> or Ext. 44508. You may also call the Human Resource office directly at 336-334-5009. You will need to request that the action item be put back in your queue for revision. You will see **'Supervisor Appraisal'** appear back in your **'Action Items'** when you enter the employee portal.

Once the item has been put back in your queue, use the **'Supervisor Appraisal'** process steps to revise and complete the employee appraisal.

Once you finish revising the appraisal, your changes will go back to the Next-Level Supervisor for approval, then back to you to meet with your employee about the changes made, and last to the employee to **'Acknowledge'** the changes.

#### **Optional Co-Reviewer**

There is an optional feature in the ePerformance program to add additional reviewers to evaluate your employee(s). The **'Co-Reviewer'** will be able to access everything from the first step in the appraisal process, **'Supervisor Creates Plan'** to the last supervisor step of the **'Appraisal Meeting'**. The **'Co-Reviewer'** can access and modify the same Supervisor Appraisal that the Supervisor fills out and can also complete it. If a Co-Reviewer 'Completes'' the evaluation, the Supervisor will be able to view it but not edit it unless the Next-Level Supervisor rejects the appraisal; then the Supervisor will once again be able to edit it.

The combined entries/edits of the Supervisor and Co-Reviewer are the evaluation the employee will see once it has been completed, received final approval on, and released for viewing. This option may be desirable if an employee has changed reporting part way through the year or the employee is a shared resource between two supervisors.

The Co-Reviewer will receive notification that they are a Co-Reviewer for this employee and 'actionable' tasks will show up in the Co-Reviewers 'Action Items'. You should speak with this person to explain your intentions about their role as a Co-Reviewer. Different circumstances for each employee may be slightly varied and the parts a supervisor would like the Co-Review to evaluate may be focused only on a portion of the appraisal. If you are selected as a Co-Reviewer for another employee, make sure you understand what the supervisor expects.

To assign a Co-Reviewer, bring up the employee you would like to have a Co-Reviewer assigned to in 'Your Action Items'. As Co-Reviewers are assigned in Step 1 of the appraisal process, select **'Supervisor** 

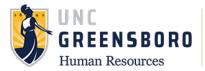

#### Creates Plan'.

|                         | Go to The University of No                                         | rth Carolina at Greensboro S  | partanTalent Suite                 | PeopleAdmin      |
|-------------------------|--------------------------------------------------------------------|-------------------------------|------------------------------------|------------------|
| UNCG                    | Home 2 Performance - Progress Notes                                |                               | Helic                              | o, Carol Log Out |
|                         | Welcome to the Employee Portal, Carol Cone                         |                               |                                    |                  |
| The My Reviews          | Your Action Items                                                  |                               |                                    |                  |
| 🗁 My Employees' Reviews |                                                                    | •                             |                                    |                  |
|                         | Ştart typing to search                                             |                               |                                    |                  |
|                         | Item                                                               | Description                   | Due Date                           | Status 🕴         |
|                         | 2018-2019 EHRA Performance Plan for Edward Elliott                 | Supervisor Creates Plan       | n/a                                | Available        |
|                         | Probationary Quarterly Review Anniversary Based for Edward Elliott | Probation Quarterly<br>Review | 2018-08-07<br>Due in about 1 month | Upcoming         |

Once in the Plan creation process of the appraisal, you will see on the right- hand side of the screen the option to 'Add Co-Reviewer. Hover over the blue **'Add Co-Reviewer'** and select.

| 1                            | Go to The University of North Carolina at Greensboro SpartanTalent Suite                                                                                                    |                                        |  |  |  |  |
|------------------------------|----------------------------------------------------------------------------------------------------|----------------------------------------|--|--|--|--|
| UNCG                         | Home 2 Performance - Progress Notes Helic                                                                                                    |                                        |  |  |  |  |
| Edward Elliott               | Plan for Edward Elliott                                                                                                    | 2018-2019<br>EHRA<br>Performance       |  |  |  |  |
| Supervisor: Carol Cone       | Performance Plans must be completed annually by August 30. The Plan is comprised of two parts: Individual                                                                                                    | Plan                                   |  |  |  |  |
| Position Description:        | Goals and Development Goals.                                                                                                    | Review Status:                         |  |  |  |  |
| Department: UNC - Greensboro |                                                                                                    | Open                                   |  |  |  |  |
| Overview                     | Staff, faculty, and students have a shared fate. Understanding how our individual and team efforts connect<br>with and contribute to the University's mission, vision, and strategic goals is essential to achieving our shared<br>aspirations for UNCG. | Evaluation Type:<br>Annual             |  |  |  |  |
| Plan                         | In broad terms, UNCG promotes transformation of students, knowledge, and the region. To do this, we strive to provide a high quality educational experience that is accessible to a diverse population, remains affordable                               | Program<br>Timeframe:<br>04/12/18 to - |  |  |  |  |
| Supervisor Evaluation        | and efficient, leads to student success, and promotes economic impact and community engagement. Taken together, we strive for excellence and work to maintain the unique and important role that The University of                                       | Last Updated: June<br>27, 2018 13:27   |  |  |  |  |
| History                      | North Carolina at Greensboro plays in the UNC System. As each employee crafts their individual objectives for<br>the coming year, consider how they will contribute to our common goals: transforming students, knowledge,                               | Last Completed                         |  |  |  |  |
| 🖀 My Reviews                 | and the region, and maintaining our University's legacy of providing opportunity and excellence in higher<br>education.                                                                                                    | Step: Supervisor<br>Creates Plan       |  |  |  |  |
| 🗁 My Employees' Reviews      |                                                                                                    | Co-reviewer: Add                       |  |  |  |  |
|                              | Individual Goals Development Goals                                                                                                    | Co-reviewer                            |  |  |  |  |
|                              |                                                                                                    |                                        |  |  |  |  |

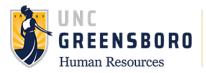

Once selected it will bring up a new window that will allow you to search available users, when you have searched and located the name you are looking for, check the box to select and click save.

| Se              | lect Co-rev | viewer      |                            |                    |   |
|-----------------|-------------|-------------|----------------------------|--------------------|---|
| Begii<br>ihe li |             | login to se | arch available users. Then | select a user from | - |
| Sar             | n <b>(</b>  | Spa         | rtan Us                    | ernan              |   |
| C               | Name        | Login       | Department                 | Supervisor         |   |
| ۲               | Sam Spartan | null        | UNC - Greensboro           | Mary Minerva       |   |
|                 |             |             |                            |                    | - |
|                 |             |             |                            |                    | F |
|                 |             |             |                            | Cancel             |   |

Once you have selected your Co-Reviewer for your employee, your screen will now show who is available to edit the appraisal process on the right of the plan screen. The Co-Reviewer can be removed at any time by the immediate supervisor for the employee by using the 'trashcan' icon beside the Co-Reviewers name.

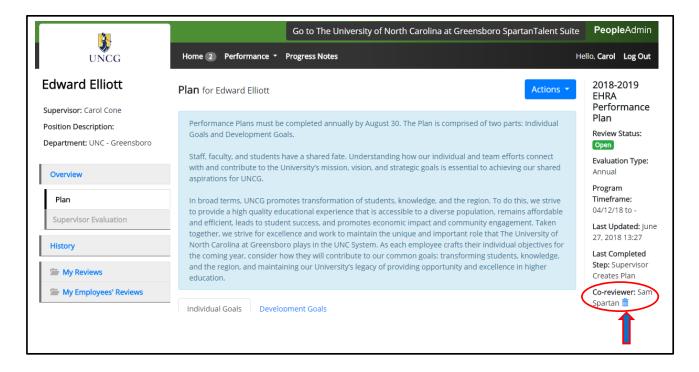

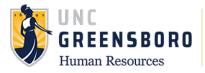

This concludes the training for EHRA Supervisors for ePerformance. If you have any questions not covered in this training, please contact the Human Resource office at 336-334-5009 or you may submit a query by following: <a href="https://uncg.qualtrics.com/jfe/form/SV\_7WIuplFY03m69w1">https://uncg.qualtrics.com/jfe/form/SV\_7WIuplFY03m69w1</a>